## Handleiding Productkaarten Reviewen en "beschikbaarstellen" en verzenden documentatie in de NMD3.0

Auteur: R.H. Dijkstra, SBK, RBit Datum: 3 juni 2019 Versie: 1.1

# Inhoud.

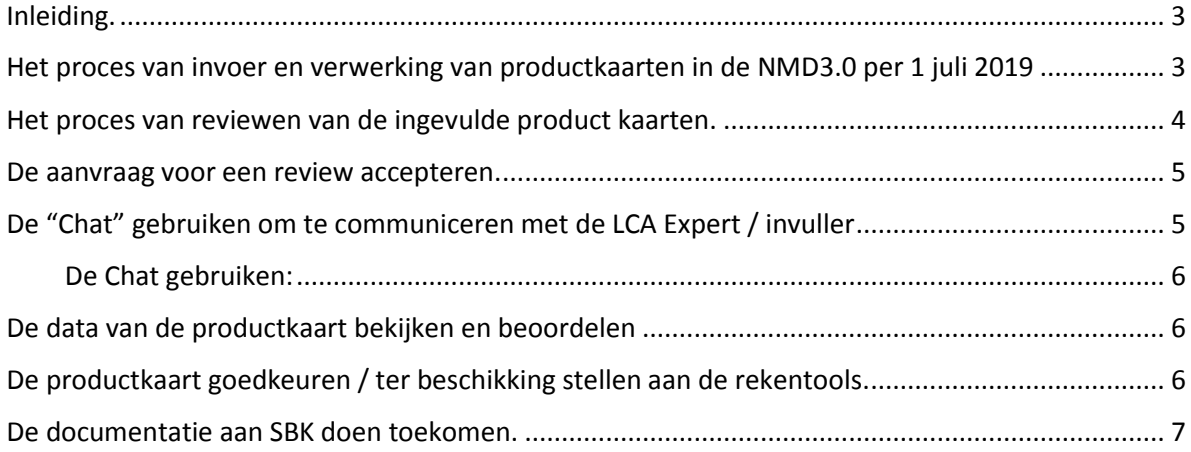

### <span id="page-2-0"></span>Inleiding.

Deze handleiding is bedoeld voor de "Erkend LCA Deskundige" die is verzocht om een productkaart in de NMD3.0 te "reviewen" en behandelt de specifieke stappen die genomen moeten worden om een productkaart te reviewen en voor berekening van MKI's en MPG's beschikbaar te stellen aan de rekenenbureaus

Voor een algemene beschrijving van de User Interface die door de LCA uitvoerder van de dataeigenaar gebruikt wordt om de data in te voeren verwijzen we naar de "Handleiding Invoeren productkaarten NMD3.0". De daarin getoonde invoerinterface is vrijwel gelijk aan die welke gebruikt wordt voor het reviewen en beschikbaarstellen van de productkaarten, echter met dit verschil dat in de review interface de waarden en keuzen niet aangepast kunnen worden (deze zijn afgeschermd).

<span id="page-2-1"></span>Het proces van invoer en verwerking van productkaarten in de NMD3.0 per 1 juli 2019

Op hoofdlijnen bestaat het proces van aanmaken van een nieuwe productkaart voor de NMD3.0 uit de volgende stappen.

Proces per 1 juli 2019

- 1. De dataeigenaar of diens LCA uitvoerder levert de categorie 1 (getoetste data van bedrijven) of categorie 2 (getoetste data van branches) aan bij de NMD3.0
- 2. De aangeleverde data moet conform de bepalingsmethode zijn opgesteld en conform het SBK-toetsingsprotocol zijn vastgesteld
- 3. Deze data worden digitaal aangeleverd en ingevoerd door middel van de door SBK ter beschikking "**Invoer Interface voor de NMD3.0**" (waarvan dit document een handleiding is, zie hieronder voor de exacte proces beschrijving)
- 4. De toetsing van de aangeleverde data gebeurt door een door SBK erkende LCA deskundige (de Reviewer)
- 5. De data eigenaar of diens LCA uitvoerder kan zelf in de invoer-interface een Erkend LCA Deskundige selecteren voor de rol van reviewer, en daar een afspraak mee maken (de invoer interface is ook voorzien van een handige "Chat" functie) .
- 6. De LCA uitvoerder van de dataeigenaar stelt het toetsingsdossier samen. Dit toetsingsdossier bestaat, naast alle benodigde documentatie, uit een volledig ingevulde "Productkaart" in de Invoer-interface, waarin alle relevante milieudata uit het dossier zijn opgenomen
- 7. De LCA deskundige reviewt het dossier en de data in de productkaart, en levert bij goedkeuring en publicatie daarvan de volgende zaken aan bij SBK:
	- EPD/LCA-rapport conform SBK-Bepalingsmethode/SBK-Toetsingsprotocol
	- Het toetsingsrapport van de door de SBK erkende LCA-deskundige gereviewde EPD/LCArapport
- 8. De LCA deskundige ("reviewer") maakt de beschikbaarstelling van de data aan de rekenbureaus pas definitief nadat de bovengenoemde documenten definitief zijn aangeleverd voor het dossier bij SBK. **NB:** SBK zal hierop controleren. Het naleven van deze procedure is onderdeel van de erkenning door SBK, bij herhaalde overtreding kan de erkenning worden ingetrokken. **NB2:** SBK heeft ten alle tijden inzicht in de aangeleverde dossiers en de invoerinterface inclusief de status van het review proces. SBK behoud zich het recht op controle voor en eveneens het recht om derden inzage in de dossiers te geven voor wat betreft de hierboven genoemde aan te leveren documenten.

#### <span id="page-3-0"></span>Het proces van reviewen van de ingevulde product kaarten.

- 1. De invuller / LCA Expert vult een productkaart in en upload daarbij de benodigde PPS sheets met data
- 2. De invuller LCA expert selecteert de gewenste Reviewer
- 3. De geselecteerde reviewer krijgt een automatische mail een link.
- 4. Bij klikken op deze link komt de reviewer in de review interface waarbij deze automatisch met het juiste product wordt geopend (de reviewer kan ook via de algemene link de reviewinterface openen en het product selecteren in de lijst
- 5. De Reviewer accepteert de aanvraag om deze kaart te reviewen (simpele druk op de knop)
- 6. De Reviewer neemt de gegevens van de ingevulde product door en bekijkt of alles in orde is en overeenstemt met de documentatie (zoals hierboven beschreven)
- 7. Indien overleg en/of aanpassingen nodig zijn kan dit via de Chat functie worden besproken met de invuller / LCA expert
- 8. De invuller / LCA expert voert de benodigde wijzigingen door in de invoerinterface
- 9. De Reviewer druk wanneer alles in orde is op de "Goedkeuren / beschikbaar stellen" knop
- 10. Het product staat nu klaar om door de rekentools gebruikt te worden in MKI en MPG berekeningen
- 11. De reviewer draagt er zorg voor dat de genoemde documentatie ook aan SBK wordt verstrekt ter opname in het dossier

#### <span id="page-4-0"></span>De aanvraag voor een review accepteren.

- 1. Wanneer de invuller klaar is met invullen, drukt deze op de knop "selecteer de gekozen reviewer"
- 2. De geselecteerde Erkende LCA Deskundige ontvangt nu een automatisch gegenereerde mail met daarin een link naar de Review interface.
- 3. Na inloggen opent deze automatisch met de informatie van de betreffende productkaart.
- 4. Als de Erkende Expert deze wil accepteren voor de Review klikt hij / zij op de knop "Product Beheren" in het rechter menu
- 5. Het "beheren" scherm verschijnt nu

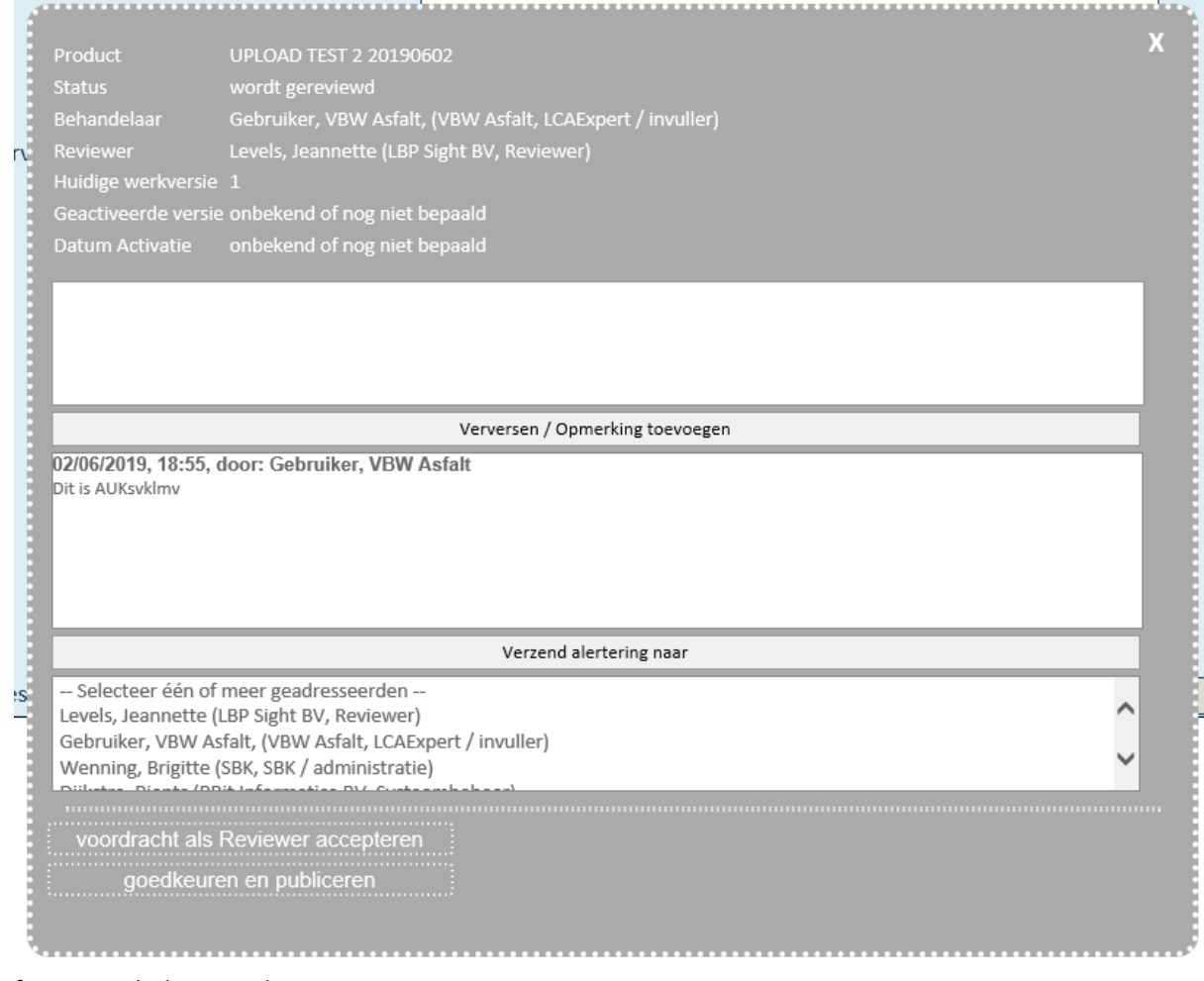

fig. 1. Het beheren scherm

- 6. In het gedeelte onder de Chat functie drukt de Erkend Expert op de knop "Voordracht als Reviewer accepteren"
- 7. De Erkend Expert is nu de officiële Reviewer voor deze productkaart

### <span id="page-4-1"></span>De "Chat" gebruiken om te communiceren met de LCA Expert / invuller

Er zijn meerdere voordelen aan het gebruik van Chat functie:

- 1. SNEL EN MAKKELIJK! -> 1 druk op de knop om een mededeling toe te voegen
- 2. Direct de ander kan deze direct zien (even op verversen drukken)
- 3. Informatie blijft compact en trefzeker: niet meer zoeken in diverse mailtjes om de juiste opmerkingen bij de juiste producten te vinden

4. Historische verantwoordbaar. Later kan altijd heel snel worden teruggevonden wat over ieder product gezegd is in het beoordelings proces

#### <span id="page-5-0"></span>*De Chat gebruiken:*

**.** 

- 1. In het bovenste van deze drie witte vakken kan een opmerking worden getypt
- 2. Door drukken op de knop "Verversen / Opmerking toevoegen" wordt de ingetypte opmerking in het leesvak daaronder geplaatst (deze wordt nu zichtbaar voor wie op deze productkaart inlogt). Bovendien worden bij drukken op deze knop ook de opmerkingen van anderen over deze productkaart opgehaalt en in het lees-vak getoond
- 3. Het derde witte vlak geeft een lijst met mensen waar een "email-alertering" naar toe gestuurd kan worden.
	- Selecteer de naam van de persoon waarvan gewenst is dat deze bijdrage in de Chat leest
	- Druk op "Verzend alertering naar". De betreffende persoon of personen krijgen nu een alerteringsmail met daarin een link. Bij klikken op die link komen ze rechtstreeks in deze productkaart terecht en kunnen dan de opmerking in de Chat lezen.
- 4. Op die manier kan makkelijk en snel tussen invuller en reviewer overlegd worden over iedere productkaart

### <span id="page-5-1"></span>De data van de productkaart bekijken en beoordelen

De User Interface voor de Reviewer is vrijwel geheel hetzelfde ingedeeld als die voor de invuller van de productkaart (zie de bijgevoegde handleiding), met één groot verschil: in de interface van de reviewer zijn alle data geblokkeerd. De reviewer kan dus niet zelf aanpassen. Mochten aanpassingen nodig zijn, dan kunnen deze via de Chat functie aan de invuller worden medegedeeld.

Voor het gebruik en de betekenis van de diverse onderdelen van de User Interface: zie de meegeleverde handleiding "Handleiding Invoeren productkaarten NMD3.0".

## <span id="page-5-2"></span>De productkaart goedkeuren / ter beschikking stellen aan de rekentools.

Wanneer e.e.a. inhoudelijk in orde is bevonden drukt de Reviewer in bovenstaand beheerscherm op de knop: "goedkeuren en publiceren"<sup>1</sup>. De heeft de volgende effecten.

- 1. De productkaart komt in de API voor de rekentools ter beschikking voor het doen van MKI en MPG berekeningen
- 2. Dit gebeurt met ingang van 00u00 van de eerstvolgende dag!
- 3. De huidige versie van de productkaart wordt gefixeerd, en kan niet meer worden aangepast
- 4. Er wordt een nieuwe "werkversie" van de productkaart toegevoegd, waaraan eventueel inhoudelijk onderhoud en aanpassingen gedaan kunnen worden.
- 5. Om deze aanpassingen ook door de rekentools te kunnen laten toepassen moet opnieuw een publicatie worden gedaan door de reviewer
- 6. De Erkend LCA deskundige doet de **documentatie toekomen aan SBK**. Het adres hiervoor is: bw@bouwkwaliteit.nl

**TIP:** Een bijeffect van de publicatie op 00u00 van de volgende dag is dat een eventuele vergissing of fout ook na publicatie toch nog gerepareerd kan worden zonder dat deze in de berekeningen van de

<sup>1</sup> Publiceren is hetzelfde als beschikbaarstellen. We hebben de term publiceren vervangen door beschikbaarstellen, omdat we niet de indruk willen wekken dat de productkaart openbaar wordt.

rekentools terecht komt: Mocht men zich na publicatie van de productkaart realiseren dat er een stomme fout is gemaakt, dan heeft nog tot 23u59 van de betreffende dag om die te repareren in de werkversie, en die opnieuw te publiceren!

#### <span id="page-6-0"></span>De documentatie aan SBK doen toekomen.

Per 1 juli 2019 is het nog aan de Erkend LCA Deskundige zelf om er voor te zorgen dat de documentatie aan SBK wordt verzonden, het adres hiervoor is:

## bw@bouwkwaliteit.nl